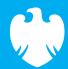

# **Barclays iPortal**

Summary of updates

October 2023

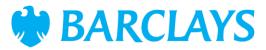

#### Introduction

To improve your experience of using Barclays iPortal we continuously review and enhance the channel. You will now see some changes and be able to access some new features. In addition, we have made some changes to improve performance.

This document explains the changes.

#### Updates include:

- New look and feel within View activity, example in the pack is Third Party Permissions, others include:
  - Direct Debit
  - Order Stationary
  - Cheque Book
  - Credit Book
  - Standing Order
  - Stop Cheque

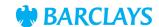

## New look and feel – View activity

Last year, we refreshed the look and feel of the iPortal homepage and this year we will bring that same look and feel to the rest of iPortal. This month, some of the screens within View activity have been updated.

- Refresh Refreshes the list of results.
- 2. Sort There are several ways to search and filter, see slide 4.
- 3. Filter There are several ways to search and filter, see slide 4.
- 4. TPP grid This lists the TPP's with the details of 'Account details, Payment type, Beneficiary name, Payment amount and Reference'.
- 5. Beneficiary name The beneficiary's name will be a hyperlink, if there is no reference, and will navigate you to the summary page, see slide 5.
- **6. Reference** If a reference is displayed then this will be a hyperlink that will navigate to the summary page, see slide 5.
- 7. **Drop down** This provides high level details of the TPP.

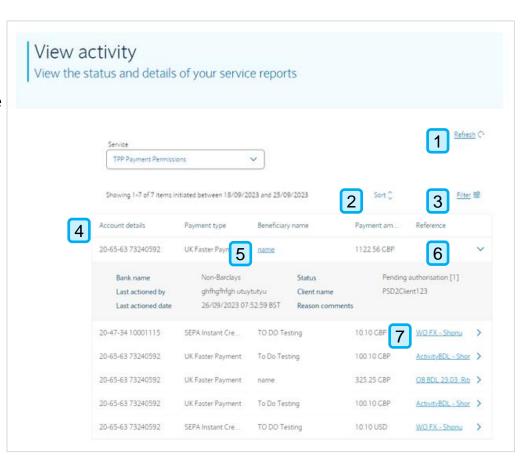

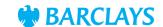

# Third Party Permissions – View activity, sort & filter

- 1. Close This will close the 'Sort items' section.
- 2. Sort by You can sort TPP by 'Last actioned date (New-Old)(Old-New), Account details (A-Z)(Z-A), Reference(A-Z)(Z-A), Payment type(A-Z)(Z-A), Beneficiary name(A-Z)(Z-A) and Payment Amount(0-9)(9-0)'.
- **3. Sort items** Click this to sort the TPP in the selected option.
- **4. Reset sort** To reset sort options.
- **5. First filter criteria** Initiated by with the option to search by username.
- **6.** Second filter criteria Date initiated here the date will be set to previous 7 days by default. A maximum of 13 months or less needs can be selected.
- 7. Third filter criteria Approved by with the option to search by User names on your platform.
- 8. Fourth filter criteria Date approved here a manual date range can be entered. A maximum of 13 months or less needs can be selected.
- **9.** Fifth filter criteria Status this has the option to select from the dropdown of 'Pending Authorisation (1) or (2), Rejected, Processed or Deleted'.
- **10. Filter items** Click this to filter the direct debits on the landing page. You can use 'Reset filter criteria' to return to the default options.
- 11. Reset filter criteria To reset all filter criteria.

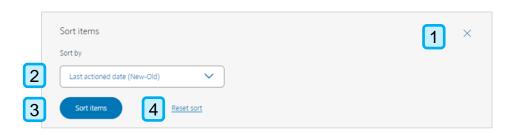

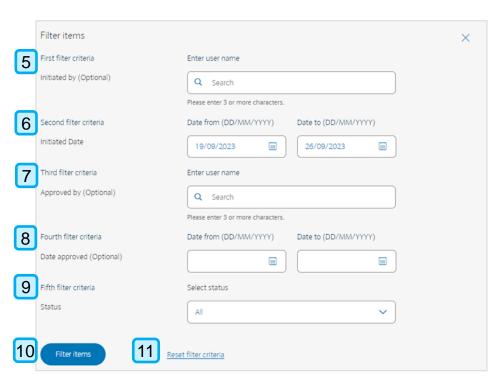

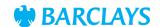

# Third Party Permissions – View activity, Summary

- 1. Status Will be provided at the top of the page.
- 2. Payment details Breakdown of payment type and bank name.
- Paid from Breakdown of debit details.
- Beneficiary details Breakdown of Beneficiary details.
- Payment details Breakdown of amount and reference, if this has been provided.
- **6. Activity** Historical activity details for the payment permission. The activity details include 'Date and Time, Action, Actioned by and reason'.
- 7. Go back To return to the View activity page.

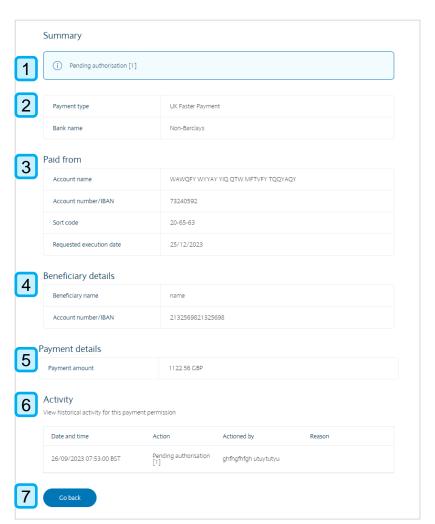

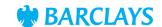

### Legal & Regulatory Information

This document is used by Barclays Bank PLC, Barclays Bank UK PLC, Barclaycard International Payments Limited, trading as Barclaycard, and Barclays Bank Ireland PLC. Details of your service provider are set out in your customer agreement.

Copyright in this presentation is owned by Corporate Banking (© Barclays, 2023). No part of this presentation may be reproduced in any manner without the prior written permission of Barclays.

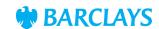